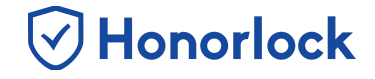

There is a very simple way for you to help ensure your students are ready to use Honorlock. You have the ability within the Honorlock LTI to create a **Practice Exam** for students to get acclimated with the system and make sure they are prepared for when the real testing begins. Once created, a 3-basic question exam is autogenerated.

## *How to Create a Practice Exam*

- 1. Navigate to Honorlock in your Learning Management System. If you have questions on how to access this, please contact your institution for the specific location.
- 2. Locate and click the three white vertical dots in the top right of the LTI.

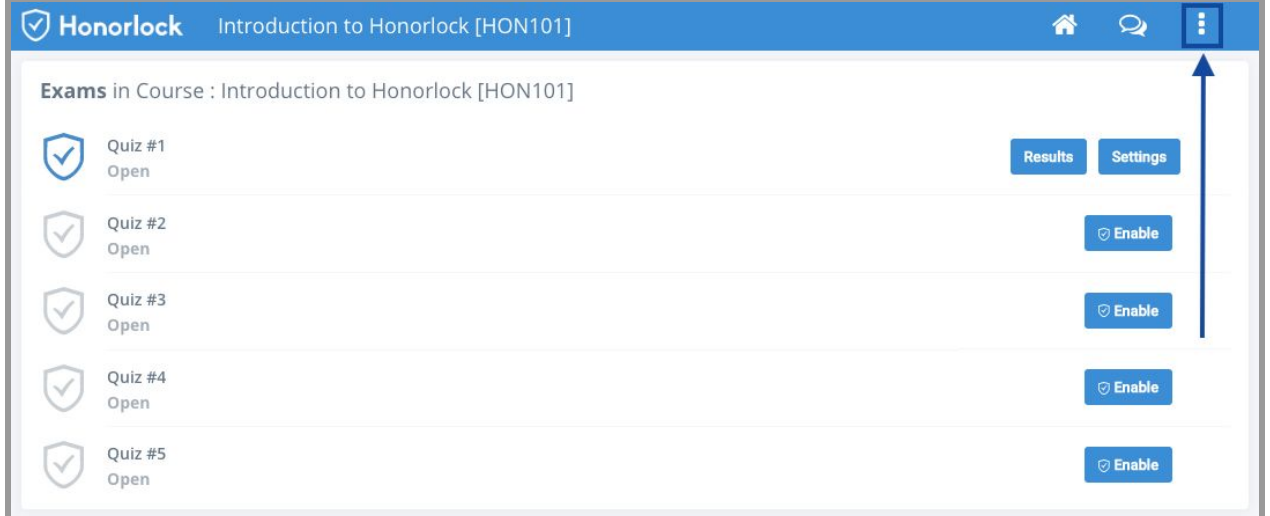

*Note: Honorlock Iconsin grey are examsthat are not currently enabled with Honorlock.*

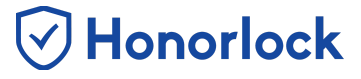

## 3. Click **Add Practice Exam**.

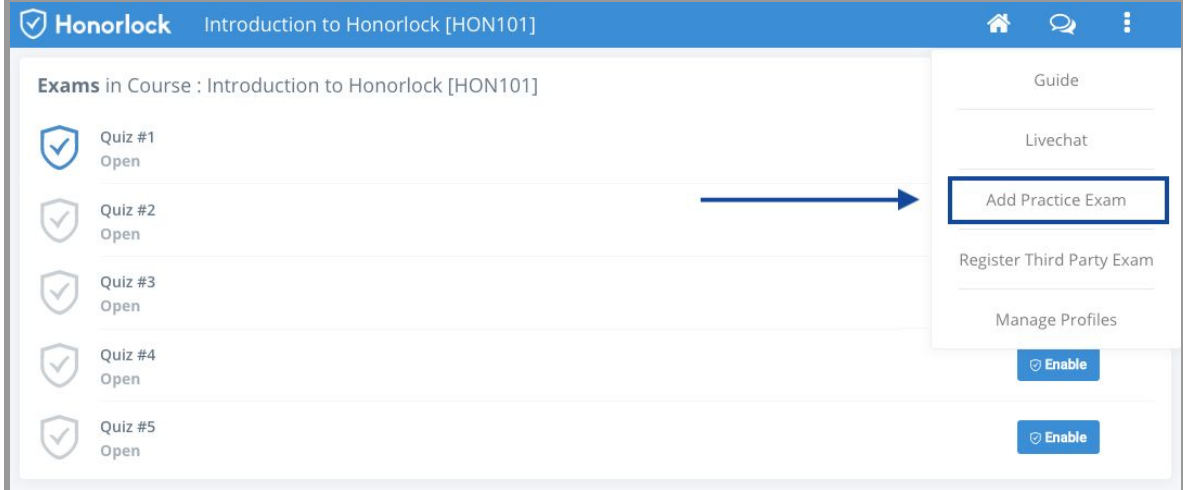

## 4. A prompt will appear. Click **OK**.

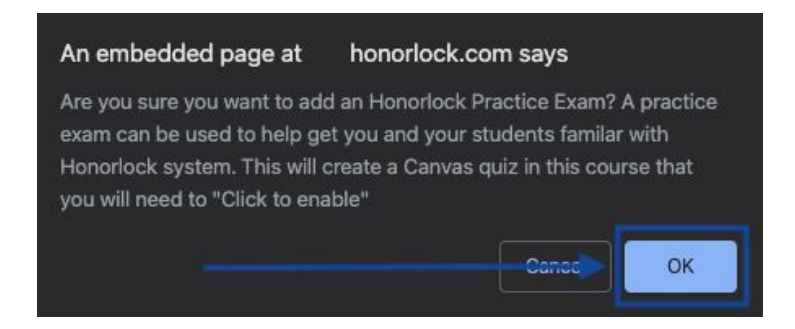

5. Upon clicking **OK** in the previous step, you will notice that a Practice Exam has now been generated for you and will display in the LTI.

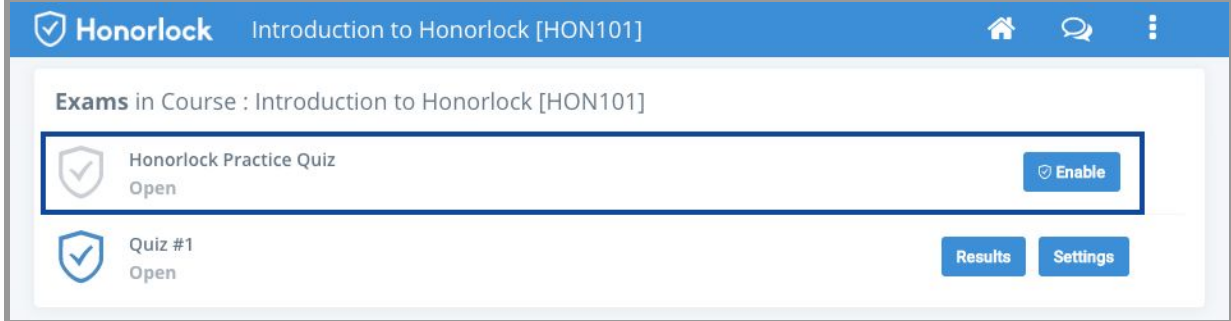

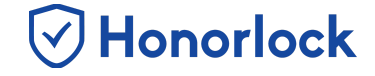

6. Now that you have successfully added a Practice Exam, it's time to enable it with Honorlock. Click the blue **Enable** button.

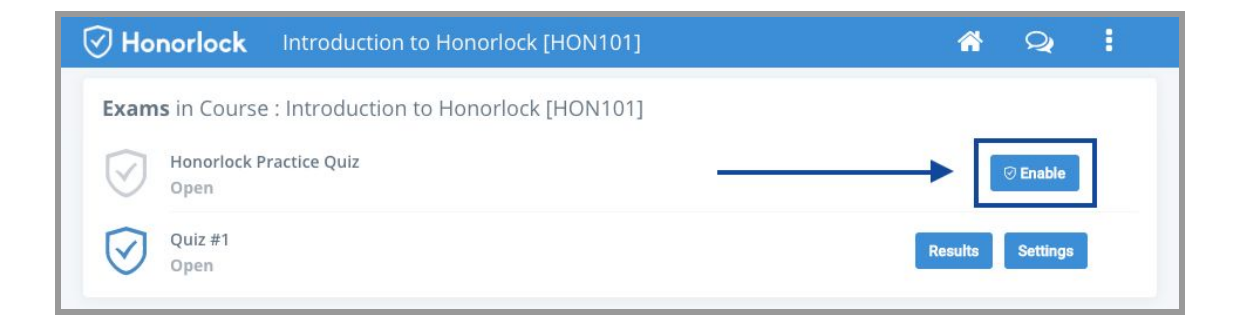

7. Optionally, click on any of the options to toggle them **ON** or **OFF** or *Apply an [Existing](https://docs.google.com/document/d/1opH-Z6HWIxJxhiMhF62k_X9PhXCmfv2cgu-fqb3ap7w/edit#bookmark=id.xtyoy2qfbz93) Exam Profile*.

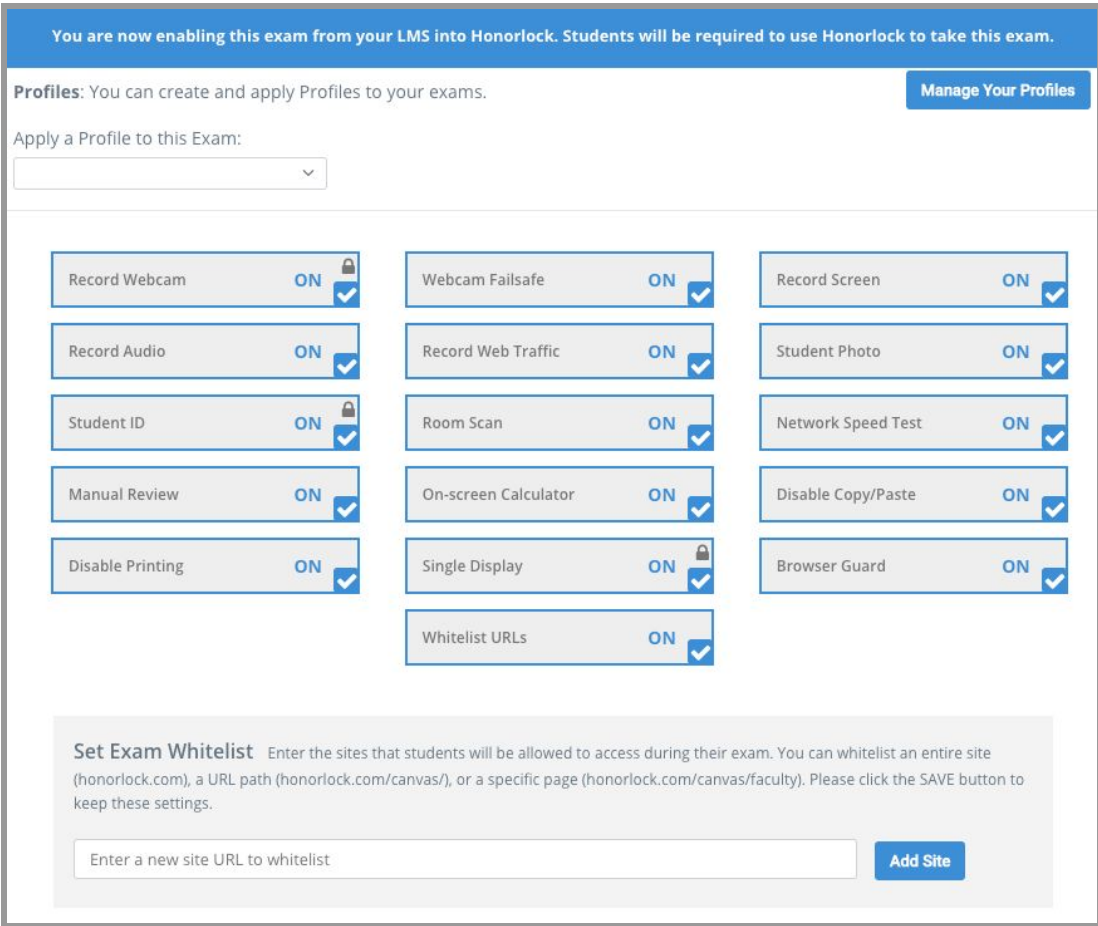

## How to Create a Practice Exam - Faculty Guide

- 8. Make sure to click the blue **Enable** button to save your settings.
- 9. Your practice exam is now enabled with Honorlock! Exams that are Honorlock enabled will display the blue Honorlock shield.

**⊙Honorlock** 

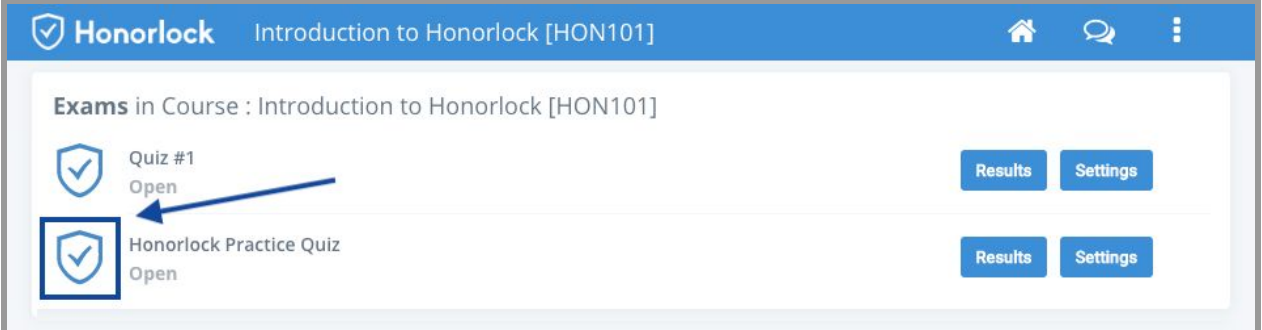